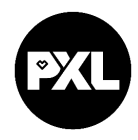

# **Guidelines for online application Traineeship**

When we receive your information from the department, you'll receive an e-mail. The email contains a registration link.

## **STEP 1: Registration Mobility Online**

Follow the link in the email that you receive after creating your application and register in Mobility Online.

Your registration number is already filled in. Fill in your birth date and select **"Continue"**.

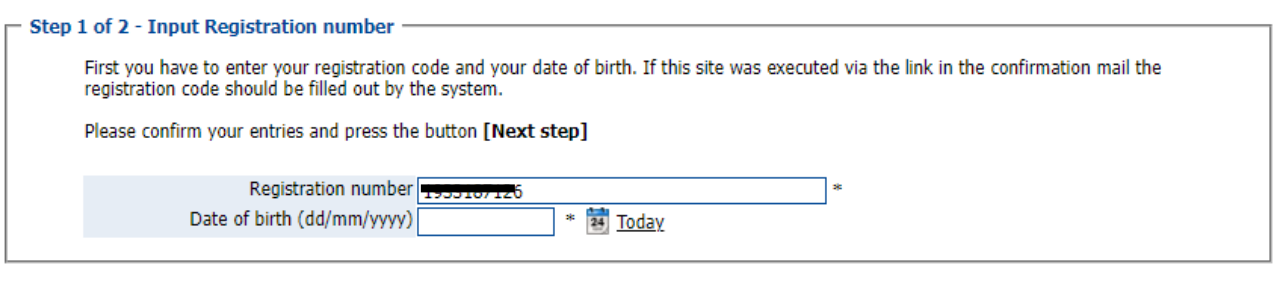

Back | Continue

English  $\overline{\mathbf{v}}$ 

You have to choose a personal login and password. Be aware that you will need this login and password for later access to your personal application work flow in Mobility Online.

Select **"Continue"** to finish the registration. If you want continue your application immediately, go to **"Login to Mobility-Online"**.

You will receive a second email with the confirmation of registration. This email contains a **personal link** that you have to **use for all future access** to the online portal. Here you can manage and edit your application at any time (update, change, upload documents, … ).

## **STEP 2: Log in to the online portal and complete your personal data**

Go to the online portal. The workplace guides you through the steps that you have to take inorder to finalise your application.

Select "**Complete your additional data**" to complete your application data.

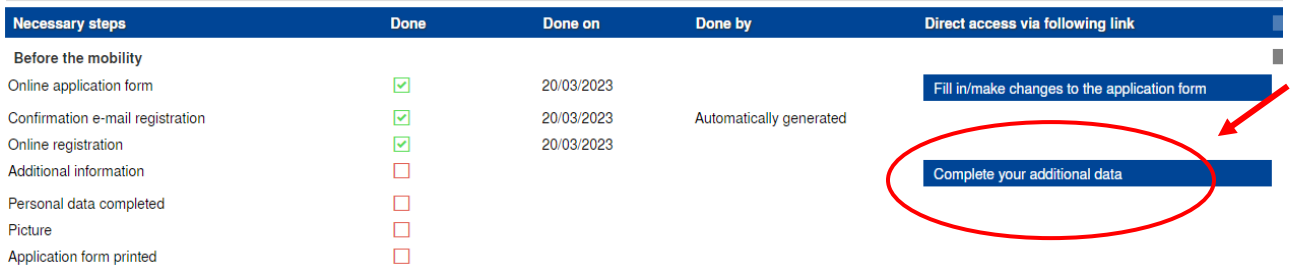

Select **"Click here to update"** to unlock your data.

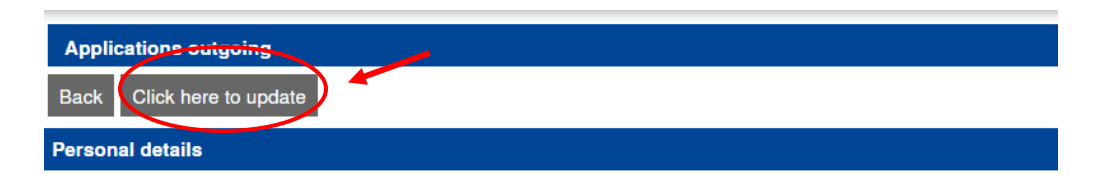

Then complete all data.

Select **"Update"** and then **"Back"**

Select **"Fill in/change personal information"** in the work flow.

Select **"Click here to update"** to unlock your data. Complete your personal data and select "update personal data". In order to proceed, select **"Back to general overview"**.

Select **"upload picture of yourself"** in order to upload a photo that will be included in your application form and can be used for your PXL student card.

*Optional: select "print/download application form" in order to download the application form as a pdf file.*

## **STEP 3: Upload extra documents**

If you were asked to upload some extra documents, you can do this here. You can review (delete or edit) all uploaded documents through the step **"view all uploaded documents"**

## **STEP 4: All documents received by PXL?**

Your application is complete as soon as

- you filled in everything correctly,
- your traineeship agreement is approved by your home institution with signatures,

We will then check whether your application is valid. You can check the status in your personal work flow.

## **STEP 5: Approval by the department (faculty) of PXL**

The PXL department where you applied for will screen and approve your application. After the departmental approval, the central international office approves and uploads the signed agreement and letter of acceptance in MobilityOnline.

## **STEP 6: final registration at PXL**

You'll receive an e-mail with confirmation of your acceptance at PXL.

Now you still have to register yourself in another system in order to be enrolled at PXL and receive your student account and -card.

You find the link and manual to do this in the e-mail.

Good luck with your application! PXL International Relations [international@pxl.be](mailto:international@pxl.be)